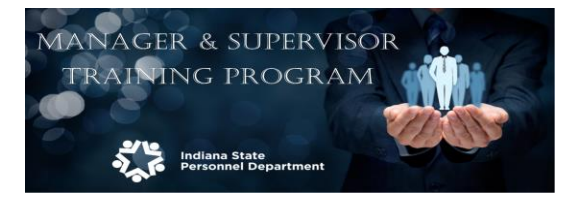

3. Select Navigator

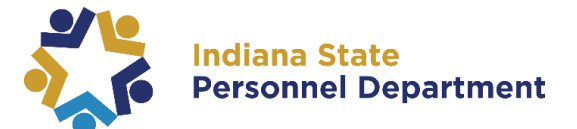

## Computer Based Training Quick-Step Guide

\*\*Internet Explorer is the preferred web browser for the Learning Management System. *However if you do experience issues, please try Chrome. Pop-up blockers MUST be turned off to access trainings.\*\**

## Navigate to<https://elm.gmis.in.gov/psp/lmprd/?cmd=login>

This site is located at: in.gov  $\rightarrow$  State Employees tab  $\rightarrow$  Training & Support  $\rightarrow$  PeopleSoft (ELM)

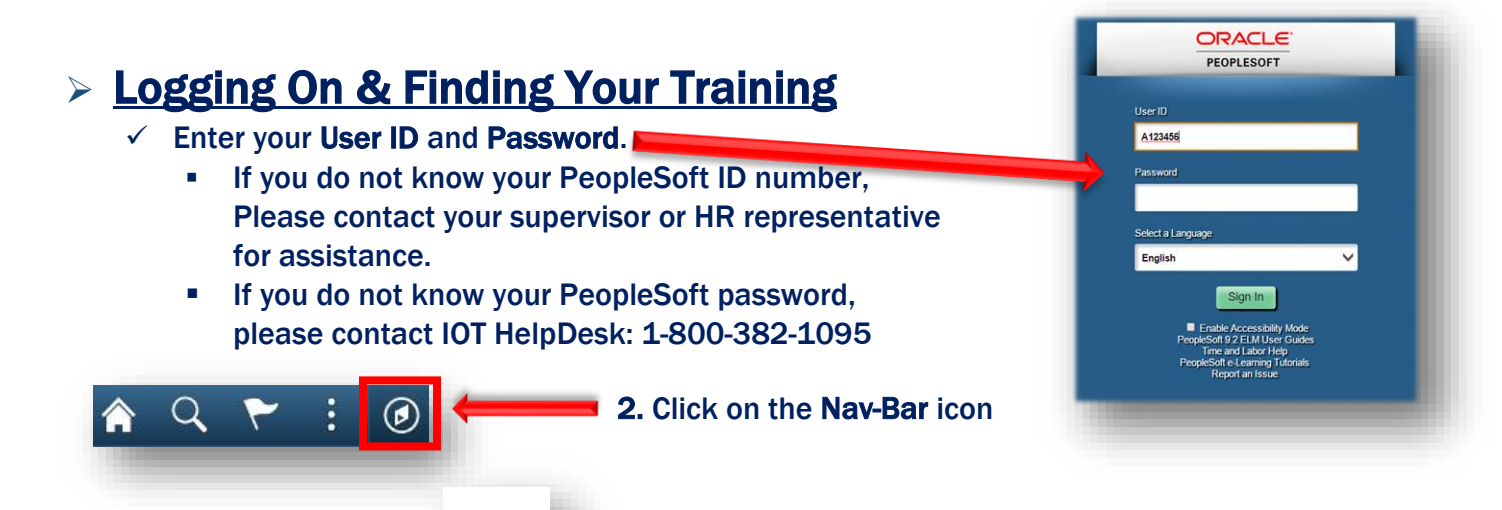

**4. Select Self Service**  $\rightarrow$  **Learning**  $\rightarrow$  **My Learning** 

Navigato

## $\triangleright$  Launching & Completing Your Training

- $\checkmark$  You have automatically been enrolled into the Manager Supervisor Training (SPD\_2019\_MGR\_SPVR.)
- $\checkmark$  If you don't see this training under your My Learning profile and think you should have been enrolled, please contact SPD Training.
- 1. Under your My Learning page, locate Manager & Supervisor Training and click the blue hyperlink class title. Manager & Supervisor Training \*You must click the title for the class syllabus to open.

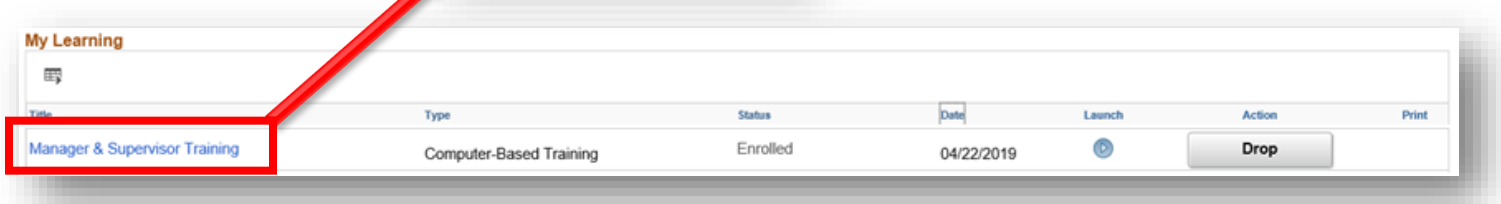

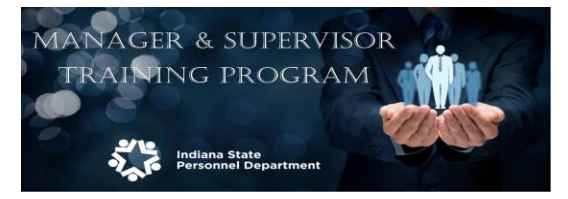

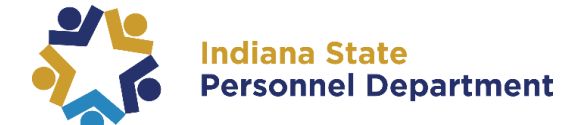

## Computer Based Training Quick-Step Guide

ш

2. Open each section by clicking on the Launch button to the right of each task name.

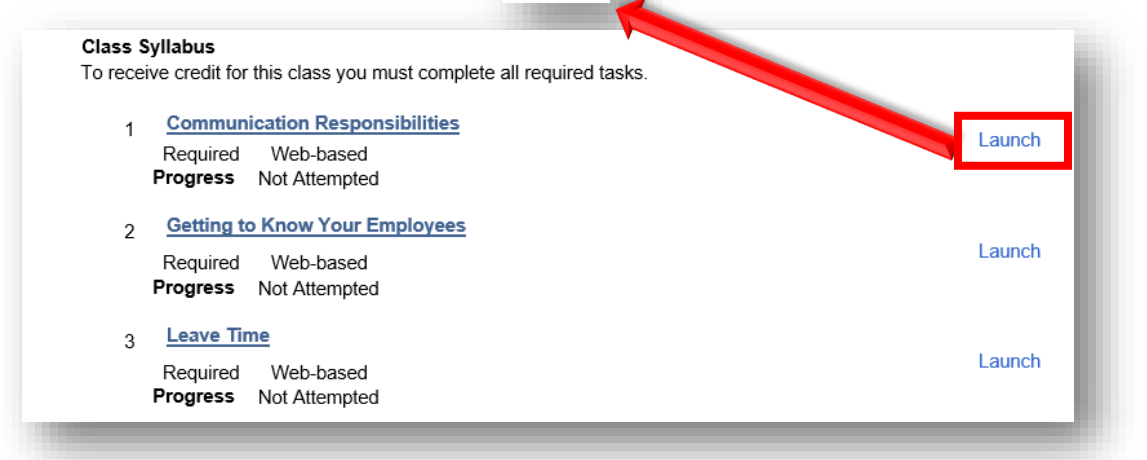

3. An additional window will appear showing the section title you have selected. Please click the Launch button to view your training.

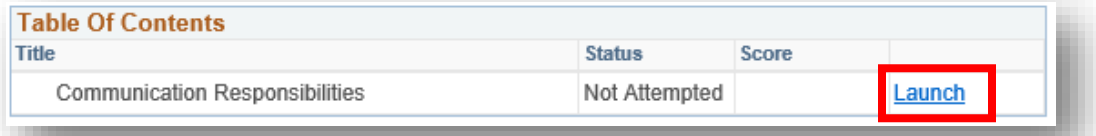

- 4. While viewing the training, you may click the closed captions button at any time to view closed captions.
- 5. Once completed with a section, the training will prompt you to close out of the window. Once you exit out of the window, the training will still show Not Attempted or In-Progress until you Return to Class Progress. It will then show Complete. \*You must view the training until the very last slide for it to show complete\*

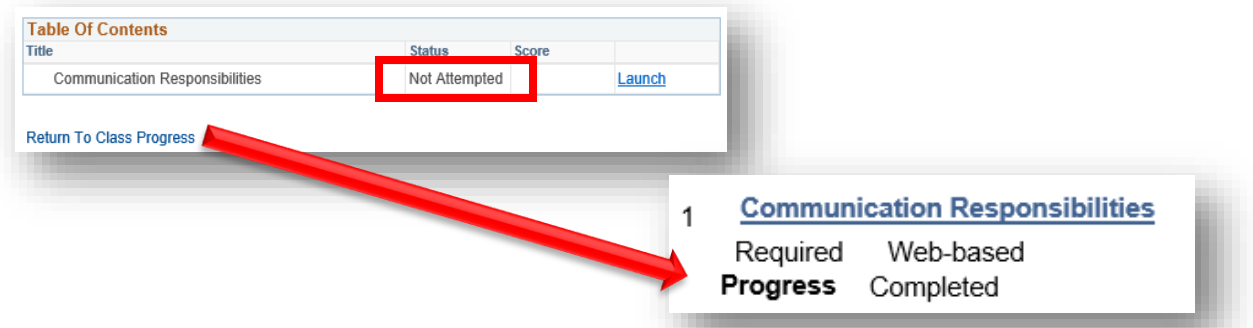

- $\checkmark$  You must complete all sections for the Manager & Supervisor Training course to show Complete.
- $\checkmark$  Please Note: Completed training may take 24-48 hours to reflect a completion status. If you status does not reflect complete after 24-48 hours, please contact SPD Training.